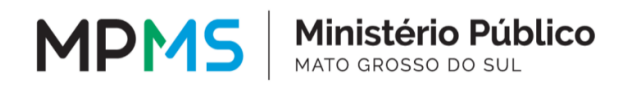

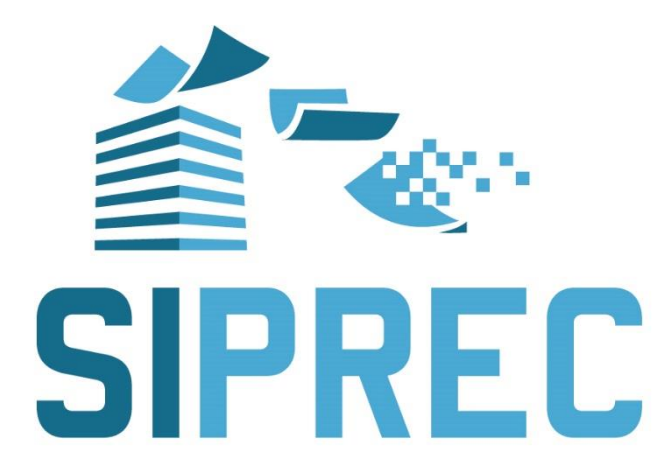

**MANUAL BÁSICO DO SISTEMA INFORMATIZADO PARA PRESTAÇÕES DE CONTAS DAS FUNDAÇÕES E ENTIDADES DE INTERESSE SOCIAL**

> Campo Grande 2023

## **© 2023 – MPMS**

Todos os direitos reservados ao Ministério Público do Estado de Mato Grosso do Sul

#### **Disponível também em:**

[http://www.mpms.mp.br/p](http://www.mpms.mp.br/)ortaldasfundações

#### **Alexandre Magno Benites de Lacerda**

Procurador-Geral de Justiça

Colaboradores

## **Paulo César Zeni**

Procurador-Geral Adjunto de Justiça Institucional Presidente da Comissão de Pesquisa e Inovação em Inteligência Artificial

## **Antonio Siufi Neto**

Procurador de Justiça Coordenador do Centro de Apoio Operacional das Promotorias de Justiça do Patrimônio Público e Social, das Fundações e Eleitorais (CAOPPFE)

## **Ludmila de Paula Castro Silva**

Promotora de Justiça Coordenadora da Secretaria de Desenvolvimento de Apoio às Atividades de Execução (Daex)

## **Fernando Martins Zaupa**

Promotor de Justiça do Núcleo do Patrimônio Público e das Fundações (Nupatri)

## **Gevair Ferreira Lima Junior**

Promotor de Justiça do Patrimônio Público, das Fundações e das Entidades de Interesse Social de Campo Grande

## **Ricardo de Melo Alves**

Promotor de Justiça Coordenador do Centro de Pesquisa, Análise, Difusão e Segurança da Informação (CI)

## **Antonio André David Medeiros**

Promotor de Justiça Assessor Especial do Corregedor-Geral do Ministério Público **Nadson Soares de Oliveira** Diretor do Daex

**Carlos Henrique de Brito Gomes** Chefe do Núcleo do Corpo Técnico de Contabilidade e Economia (Cortec-CE)

**Leandro da Silva Andrade** Assessor Técnico-Pericial – Cortec-CE/Daex

**Luciana Aguero Rivas Cavassa** Analista/Contabilidade – Cortec-CE/Daex

**Maria Auxiliadora Zarate Jeffery** Analista/Contabilidade – Cortec-CE/Daex

**Rosane Cypriano Roriz** Analista/Economia – Cortec-CE/Daex

**Marcus Vinícius Pereira Guasso** Chefe do Núcleo de Apoio Pericial 2

**Valeska Miyahira Ribeiro Martins** Chefe do Núcleo de Apoio Pericial 4

**Eliud Josafat Lima** Chefe do Núcleo de Apoio Pericial 5

**Matheus Córdoba Caramalac** Chefe do Núcleo de Apoio Tecnológico

**Anderson Aparecido dos Santos** Chefe do Núcleo de Pesquisa e Inovação 1

**Geazy Vilharva Menezes** Chefe do Núcleo de Pesquisa e Inovação 2

#### **Alexandre Shiniti Shimada**

Assessor Jurídico – Laboratório de Inovação em Inteligência Artificial

**Jader Silva de Melo Alves** Técnico II – Laboratório de Inovação em Inteligência Artificial

**Marcela Diniz Borges de Pauli** Técnica II – Assessoria Especial do Procurador-Geral de Justiça

**Angela Marta Nantes Vieira** Técnica I/Assessora Jurídica – Assessoria Especial do Corregedor-Geral do Ministério Público

> **Diogo Banzer de Motta** Diretor da Secretaria do CI

**Bruno de Abreu Cáceres** Assessor de Inteligência – CI

**Gustavo da Silva Andrade** Assessor de Inteligência – CI

**Leonardo da Silva Oba** Assessor Jurídico – CI

**Marcelo Mendes do Amaral** Assessor de Inteligência – CI

#### **Myrian Raquel Rodrigues da Silva**

Diretora da Secretaria de Tecnologia da Informação (STI)

**Gustavo Rocha Lobato** Chefe da Divisão de Projetos e Serviços de TI

**Lucas Akayama Vilhagra** Assessor Técnico em Desenvolvimento

#### **Sabrina Lopes Baes Figueira Ferreira**

Diretora da Secretaria de Planejamento e Gestão (Seplange)

#### **Pedro Henrique Cavalcante de Oliveira**

Chefe da Divisão de Monitoramento de Metas e Indicadores Estratégicos

> **Thiago Russo Nantes** Técnico I – Seplange

# **SUMÁRIO**

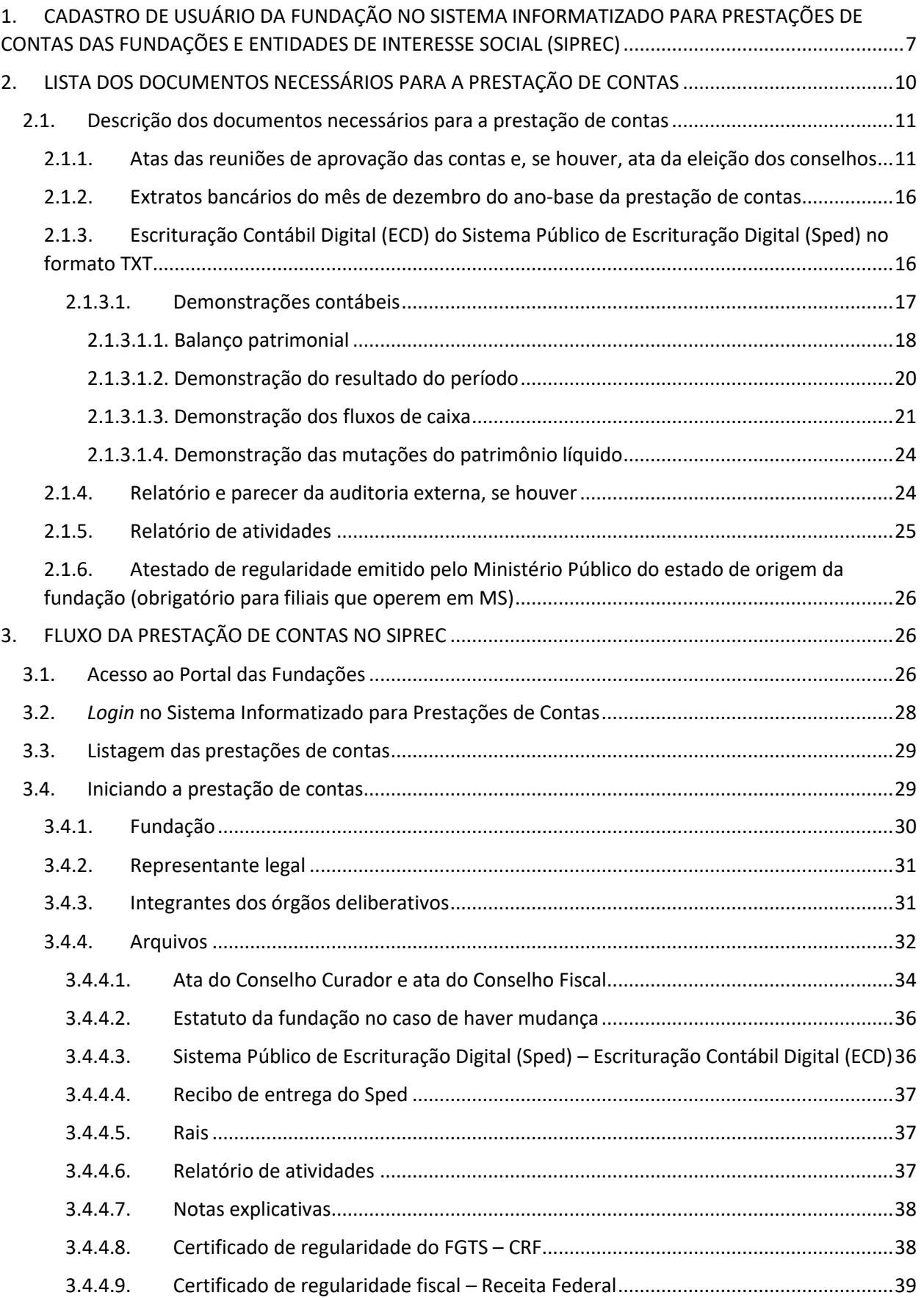

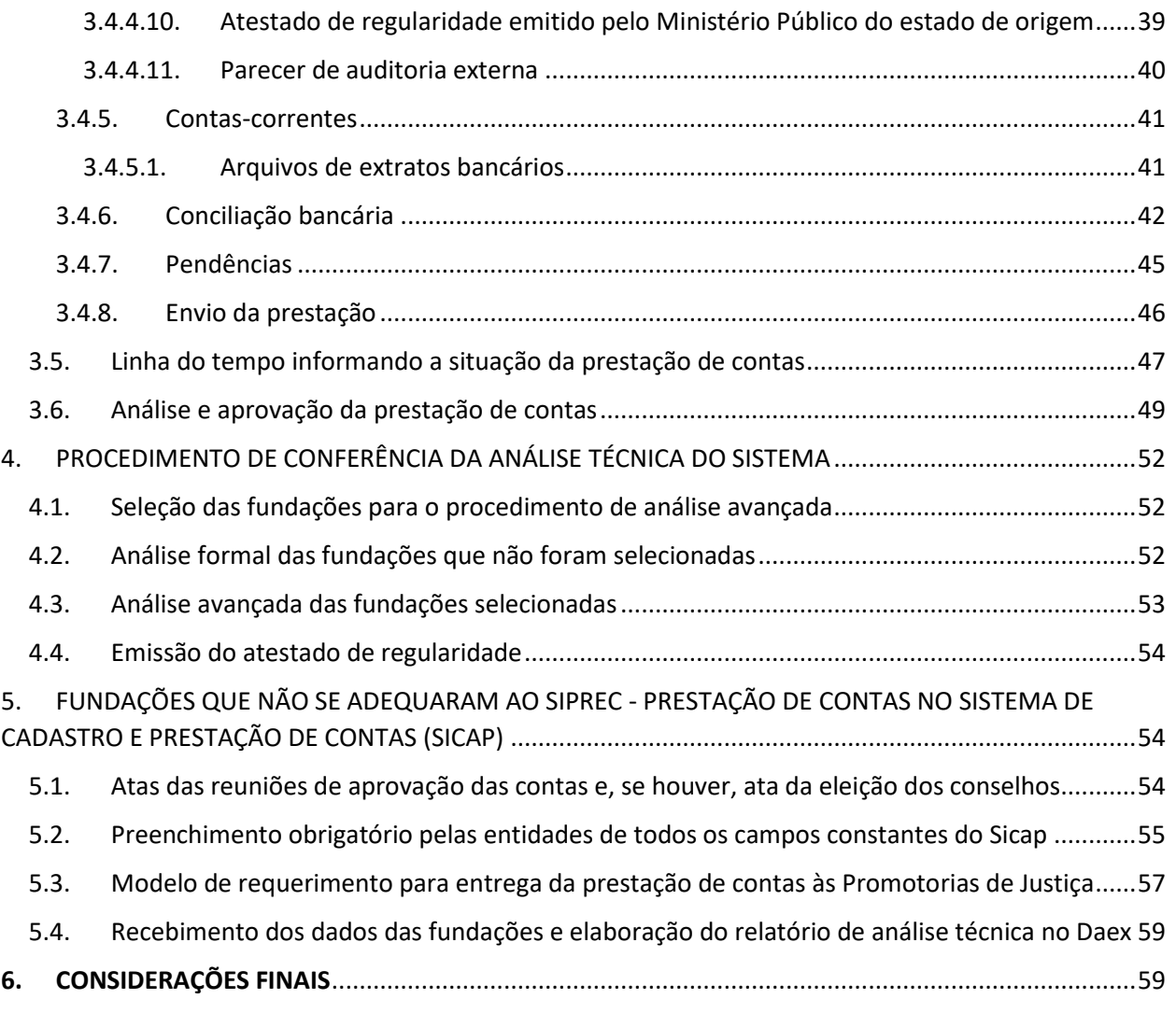

#### **INTRODUÇÃO**

O Sistema Informatizado para Prestações de Contas das Fundações e Entidades de Interesse Social (Siprec), disponível no Portal das Fundações, é uma ferramenta com o propósito de otimizar o trabalho de fiscalização realizado pelas Promotorias de Justiça com a respectiva atribuição e de viabilizar maior transparência à sociedade quanto às atividades desempenhadas por tais entidades.

Destaca-se que todo o trabalho de recepção, conferência, análise e processamento das prestações de contas das fundações e entidades de interesse social, antes realizado manualmente, tornou-se digital, interativo e automatizado, estabelecendo uma conexão direta entre o Ministério Público e as fundações.

Para prestar contas por intermédio do novo sistema, é imprescindível que as entidades conheçam o presente manual, no bojo do qual constam as especificações de operabilidade, os documentos necessários e os respectivos formatos para anexação ao sistema digital. De posse de todos os arquivos, a fundação deverá seguir as instruções aqui contidas, disponíveis de forma ilustrada e objetiva.

Com o envio da prestação de contas, a fundação poderá acompanhar, via sistema, o andamento de todo o fluxo de análise e a posterior aprovação da prestação de contas, sendo sempre informada, por *e-mail*, caso haja alguma inconsistência a ser corrigida.

Encerrado o processo de análise, o sistema informará a Promotoria de Justiça responsável, que, subsidiada por todos os documentos disponibilizados e pelo relatório de análise técnica, deliberará quanto à regularidade da prestação de contas da fundação ou entidade de interesse social. Caso sejam identificadas irregularidades, deverão ser adotadas as providências legais e regulamentares cabíveis. Após a constatação da regularidade, o Promotor de Justiça emitirá o atestado de regularidade, finalizando a prestação de contas.

# <span id="page-6-0"></span>**1. CADASTRO DE USUÁRIO DA FUNDAÇÃO NO SISTEMA INFORMATIZADO PARA PRESTAÇÕES DE CONTAS DAS FUNDAÇÕES E ENTIDADES DE INTERESSE SOCIAL (SIPREC)**

O gestor e o contador responsáveis pela fundação, para efetuarem o cadastro no sistema, deverão entrar em contato com o Ministério Público do Estado de Mato Grosso do Sul (MPMS), pelo *e-mail* [prestaçãodecontas@mpms.mp.br](mailto:prestaçãodecontas@mpms.mp.br) ou pelo telefone (67) 3317-2185, e solicitar os respectivos cadastros de usuário. Para tanto, o solicitante deverá informar nome completo, CPF e *e-mail*.

Após o cadastro, o gestor e o contador receberão os respectivos *e-mails*, conforme o exemplo abaixo, para a confirmação do vínculo com a fundação.

Olá, contador(a)/gestor(a).

Seja bem-vindo(a) ao Sistema informatizado para Prestações de Contas das Fundações e Entidades de Interesse Social.

Informamos que é imprescindível a leitura completa do Manual Básico do Sistema Informatizado para Prestações de Contas das Fundações e Entidades de Interesse Social [*link*], bem como seu vínculo a uma ou mais fundações, para utilização do sistema.

Clique no botão abaixo e siga as instruções para confirmar seu vínculo com a Fundação de Apoio à Tecnologia.

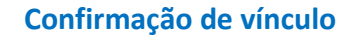

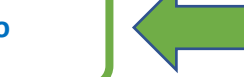

Em caso de dúvidas, colocamo-nos à disposição nos seguintes telefones: (67) 3318-2185 / 3318-2186

Atenciosamente,

Secretaria de Desenvolvimento de Apoio às Atividades de Execução - Daex \**Mensagem automática. Por favor, não responda este* e-mail*.*

Em conformidade com o *e-mail* supracitado, o gestor e o contador deverão acionar o botão "**Confirmação de vínculo**", que os direcionará para uma página segura, na qual deverão validar seus dados, criar uma senha e clicar no botão "**Confirmar**", seguindo o exemplo abaixo:

#### Confirmação de vínculo

Olá, você recebeu um convite para se vincular à Fundação de Apoio à Tecnologia (CNPJ: 81.425.374/0001-50)

Para aceitar, valide suas informações pessoais de acesso e acione o botão "Confirmar"

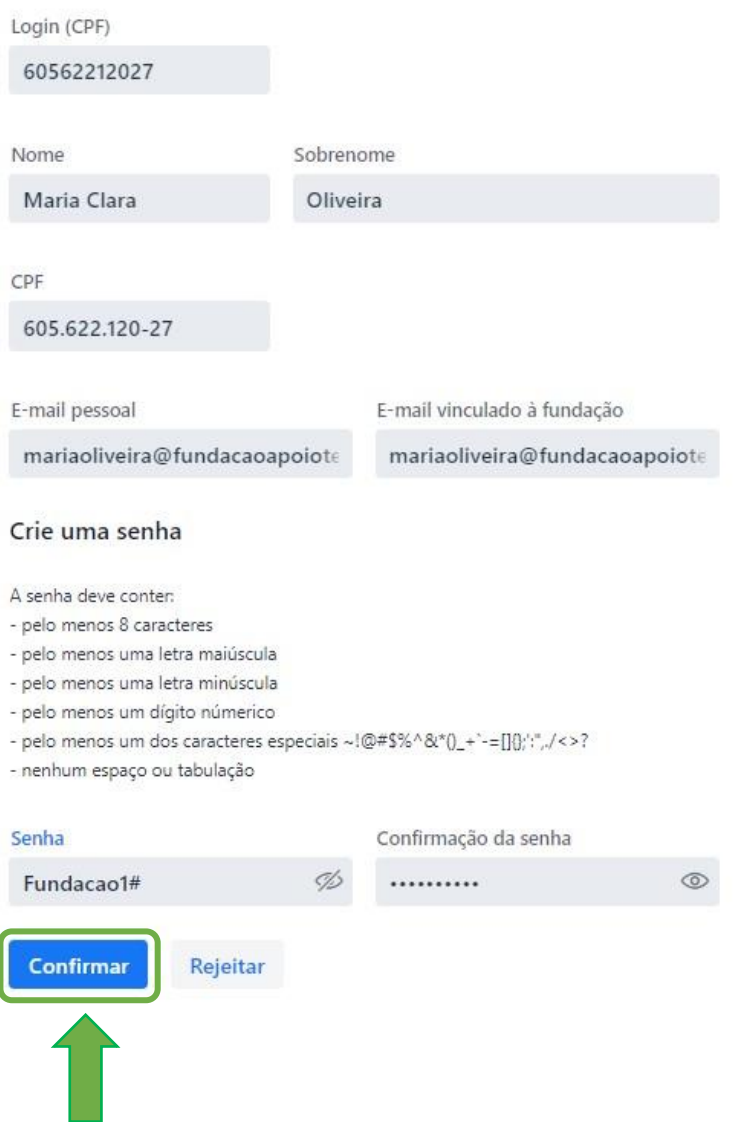

Após a confirmação do vínculo, o gestor e o contador serão direcionados para a tela inicial de acesso ao sistema. Nesta, estará disposta a mensagem de confirmação do vínculo e os campos "**usuário**" e "**senha**", conforme o exemplo abaixo. Desse modo, para acessar o sistema, bastará preencher os campos e acionar o botão "**Entrar**".

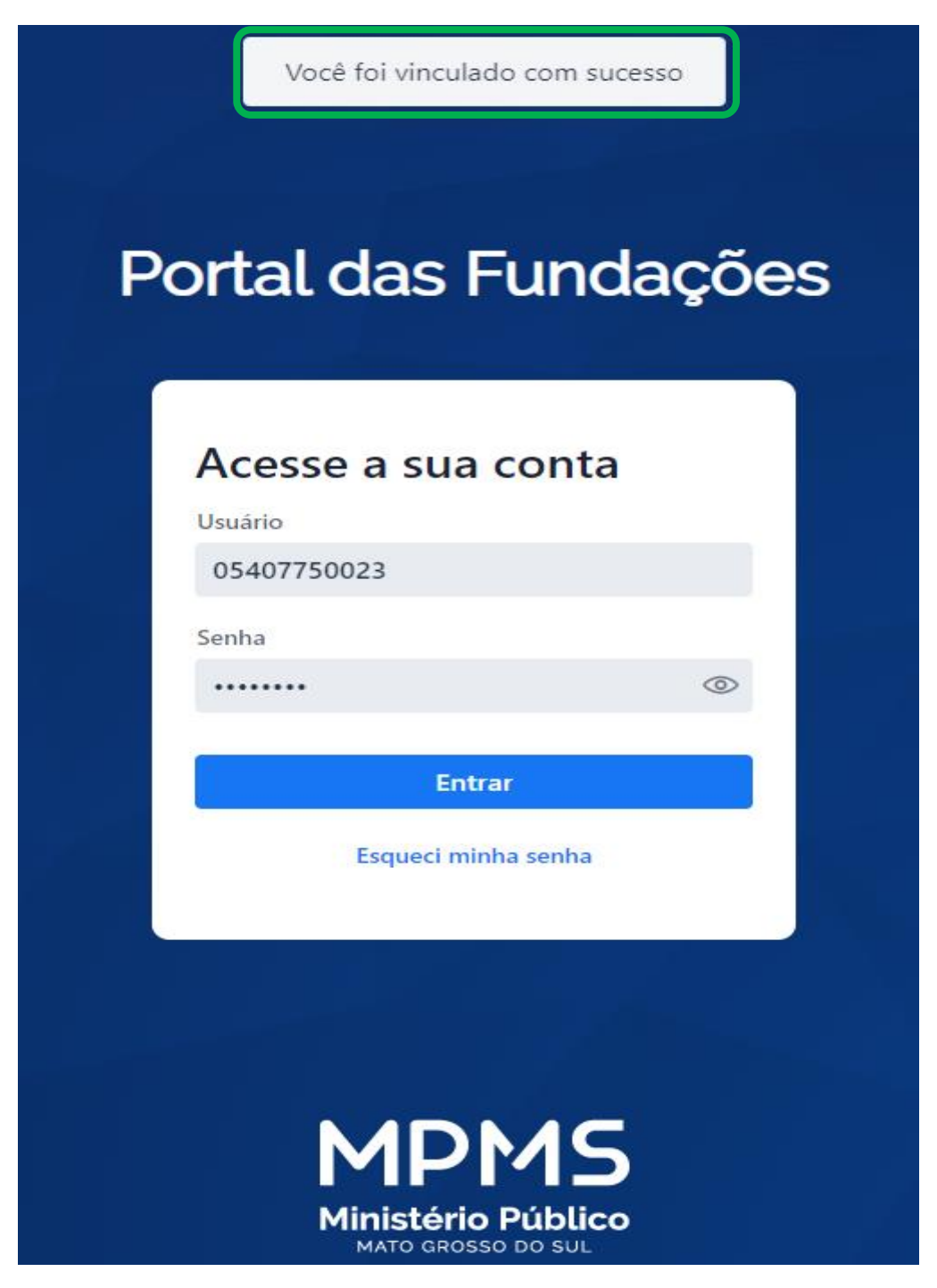

## <span id="page-9-0"></span>**2. LISTA DOS DOCUMENTOS NECESSÁRIOS PARA A PRESTAÇÃO DE CONTAS**

#### **Em formato PDF**

- Atas das reuniões de aprovação das contas dos Conselhos Fiscal e Curador;
- □ Ata da eleição dos conselhos, se houver;
- □ Notas explicativas às demonstrações contábeis;
- □ Recibo de entrega de Escrituração Contábil Digital (ECD) do Sistema Público de Escrituração Digital (Sped);
- $\Box$  Relatório e parecer da auditoria externa, se houver;
- $\Box$  Relatório de atividades;
- □ Atestado de regularidade emitido pelo Ministério Público do estado de origem da fundação (somente para filiais que operem em MS);
- $\Box$  Certificado de regularidade do FGTS (CRF);
- $\Box$  Certidão negativa de débitos relativos aos tributos federais e à dívida ativa da União.

#### **Em formato OFX**

□ Extratos bancários do mês de dezembro do ano-base da prestação de contas.

## **Em formato TXT**

 $\Box$  ECD/Sped.

#### **Em formato DEC**

 $\Box$  Relação Anual de Informações Sociais (Rais) – caso a fundação não tenha contratado funcionários celetistas no ano-base da prestação de contas, deverá apresentar a Rais negativa.

#### <span id="page-10-0"></span>**2.1. Descrição dos documentos necessários para a prestação de contas**

Ao prepararem os documentos para a prestação de contas, os gestores e os contadores devem considerar as especificidades abaixo detalhadas na sua elaboração e apresentação.

# <span id="page-10-1"></span>**2.1.1. Atas das reuniões de aprovação das contas e, se houver, ata da eleição dos conselhos**

As atas das reuniões de aprovação das contas, tanto do Conselho Fiscal quanto do Conselho Curador, devem estar registradas em cartório, conforme disposição do **art. 15 da Resolução nº 8/2023-PGJ, de 23 de março de 2023**; caso não haja tempo hábil para o registro, os gestores poderão iniciar o processo junto à Promotoria de Justiça, conforme especificado a seguir.

#### **Instruções para o registro das atas:**

1º - A fundação encaminhará as atas à Promotoria de Justiça;

2º - Ao receber as atas, a Promotoria de Justiça instaurará um procedimento administrativo para analisá-las;

3º - A fundação deverá solicitar o número do procedimento administrativo, pois sem este não será possível encaminhar a prestação de contas;

4º - Após a análise, a Promotoria de Justiça deliberará sobre a regularidade das atas e, em caso de estarem regulares, será autorizado o registro em cartório;

5º - A fundação retirará as atas autorizadas na Promotoria de Justiça e as levará ao cartório para registro.

**Considerações gerais sobre a apresentação dos documentos deliberativos das fundações à Promotoria de Justiça e sobre os procedimentos de análise e deliberação quanto à regularidade dos referidos documentos:**

1) A Promotoria de Justiça das fundações tratará os pedidos de anuência para registro dos atos constitutivos e a averbação das fundações privadas sob sua fiscalização por meio da instauração de procedimento administrativo, que deverá obedecer ao seguinte fluxo:

a) Para instauração do procedimento administrativo, o ofício que solicita anuência do Ministério Público para registrar ou averbar documento de fundação privada junto ao Cartório de Registro de Pessoas Jurídicas, para fins de atendimento ao contido no item "II" do número 2, deverá ser acompanhado:

- $\Box$  de duas vias originais do documento que se pretende registrar;
- $\Box$  de cópia dos documentos pessoais dos que subscrevem o documento;
- $\Box$  de cópia atualizada da ata de eleição e posse dos dirigentes da fundação;
- $\Box$  de cópia atualizada do estatuto da fundação;

b) Após o recebimento dos documentos descritos no item anterior, o servidor responsável deverá cadastrá-los junto ao SAJMP via protocolo unificado, descrevendo os documentos que se pretende registrar e emitindo o respectivo recibo;

c) Após o cadastro, o protocolo unificado deverá ser evoluído à categoria de procedimento administrativo junto ao SAJMP e deverá ser concluso ao Promotor de Justiça para emissão da portaria de instauração;

d) Após instaurado o procedimento administrativo, o protocolo unificado deverá ser finalizado junto ao SAJMP.

2) A portaria de instauração do procedimento administrativo será sucinta e deverá conter obrigatoriamente as seguintes diligências inaugurais:

a) "Registre-se e autue-se o presente procedimento, juntamente com os documentos que o instruem";

b) "Retornem-se os autos conclusos para análise por parte do Ministério Público dos documentos que a fundação pretende registrar, especialmente a verificação minuciosa das deliberações contidas nos documentos, para aferir se estão de acordo com o estatuto social da fundação e com a legislação pertinente".

3) Após a finalização da análise do Ministério Público, deverá ser adotada uma das seguintes providências:

a) Verificando-se que o documento não contém vício formal ou material, estando de acordo com o estatuto social da fundação e com a legislação pertinente, o Ministério Púbico carimbará todos os documentos e expedirá termo de anuência para seu registro ou averbação junto ao Cartório de Registro de Pessoas Jurídicas, fixando prazo de trinta dias para que a fundação apresente à Promotoria de Justiça das Fundações o documento devidamente registrado ou averbado;

b) Revelando-se o documento eivado de vício formal ou material insanável, a Promotoria de Justiça das Fundações indeferirá fundamentadamente o pedido de anuência para averbação do documento junto ao Cartório de Registro de Pessoas Jurídicas, arquivando o procedimento administrativo, na forma do art. 7º e seus parágrafos, da Resolução nº 5/2012-CPJ, podendo a fundação interessada recorrer da decisão de arquivamento, conforme previsto na mesma resolução;

c) Revelando-se o documento eivado de vício formal ou material sanável, a Promotoria de Justiça das fundações requisitará ao ente fundacional as diligências necessárias para sanar o vício, fixando, de acordo com a complexidade dos atos necessários ao saneamento do vício, prazo não superior a cinco dias úteis, que poderá excepcionalmente ser dilatado em face de justificativa aceitável – concluídas as diligências para o saneamento da irregularidade, verificando-se que o documento não contém vício formal ou material, estando de acordo com o estatuto social da fundação e com a legislação pertinente, o Ministério Púbico carimbará todos os documentos e expedirá termo de anuência para seu registro ou averbação junto ao Cartório de Registro de Pessoas Jurídicas, fixando prazo de trinta dias para que a fundação apresente à Promotoria de Justiça das fundações o documento devidamente registrado ou averbado;

d) Após o documento devidamente registrado ou averbado junto ao Cartório de Registro de Pessoas Jurídicas ser juntado aos autos do procedimento administrativo, deverá ser enviada cópia ao Centro de Apoio Operacional das

Promotorias de Justiça do Patrimônio Público e Social, das Fundações e Eleitorais, nos termos do **art. 15 da Resolução nº 8/2023-PGJ**.

> 4) Observados os requisitos normativos aplicáveis à espécie e atingida a finalidade de sua instauração, o procedimento administrativo será arquivado na Promotoria de Justiça das Fundações.

> 5) Os casos omissos e as dúvidas em relação a este fluxo de trabalho serão resolvidos pela Promotoria de Justiça das Fundações da respectiva comarca.

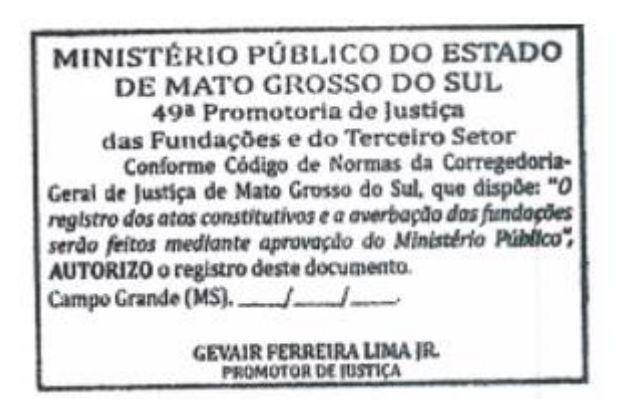

Modelo de carimbo

# <span id="page-15-0"></span>**2.1.2. Extratos bancários do mês de dezembro do ano-base da prestação de contas**

Os arquivos dos extratos bancários no formato OFX podem ser emitidos no aplicativo de *internet banking* ou solicitados ao gerente.

Caso encerre uma conta bancária, emita o extrato no formato OFX antes do encerramento, pois após este não será possível a emissão do extrato bancário nesse formato.

Informa-se, ainda, que as conciliações bancárias, caso sejam necessárias, serão feitas dentro do Siprec. Contudo, elabore-as com antecedência, com o fim de agilizar o preenchimento da prestação de contas.

# <span id="page-15-1"></span>**2.1.3. Escrituração Contábil Digital (ECD) do Sistema Público de Escrituração Digital (Sped) no formato TXT**

A ECD deverá estar adequada aos seguintes parâmetros para a prestação de contas no Siprec:

1) O plano de contas da fundação deve estar vinculado ao plano de contas referencial do Sped, conforme os seguintes registros:

- Registro 0000 Campo 23: deve ser preenchido com o valor 5;
- Cadastro do registro I051.

2) A demonstração das mutações do patrimônio líquido (DMPL) deve estar configurada com os seguintes registros:

- Saldo final da DMPL do ano-base escriturado no registro J210 do Sped;
- Saldo final da DMPL do exercício anterior escriturado no registro C155 do Sped. Cabe ressaltar que a DMPL **não poderá** ser anexada ao Sped no formato

RTF; ela deverá fazer parte do conjunto de demonstrativos gerados pela ECD/Sped.

3) As notas explicativas às demonstrações contábeis devem ser anexadas ao Sped no formato RTF.

4) O saldo inicial do patrimônio social do ano-base deve estar escriturado no registro J100 do Sped.

5) O demonstrativo de fluxo de caixa (DFC) deve ser anexado ao Sped no formato RTF.

#### <span id="page-16-0"></span>**2.1.3.1. Demonstrações contábeis**

Com o propósito de subsidiar a elaboração das demonstrações contábeis, em conformidade com a [Interpretação Técnica Geral](https://www.mpms.mp.br/downloads/portal-fundacoes/fontes/itg2002_r1_entidade_sem_finalidade_lucros.pdf) – ITG 2002 (R1) – Entidades sem [Finalidade de Lucros,](https://www.mpms.mp.br/downloads/portal-fundacoes/fontes/itg2002_r1_entidade_sem_finalidade_lucros.pdf) emitida pelo Conselho Federal de Contabilidade, disponibilizam-se os exemplos adiante.

# <span id="page-17-0"></span>**2.1.3.1.1. Balanço patrimonial**

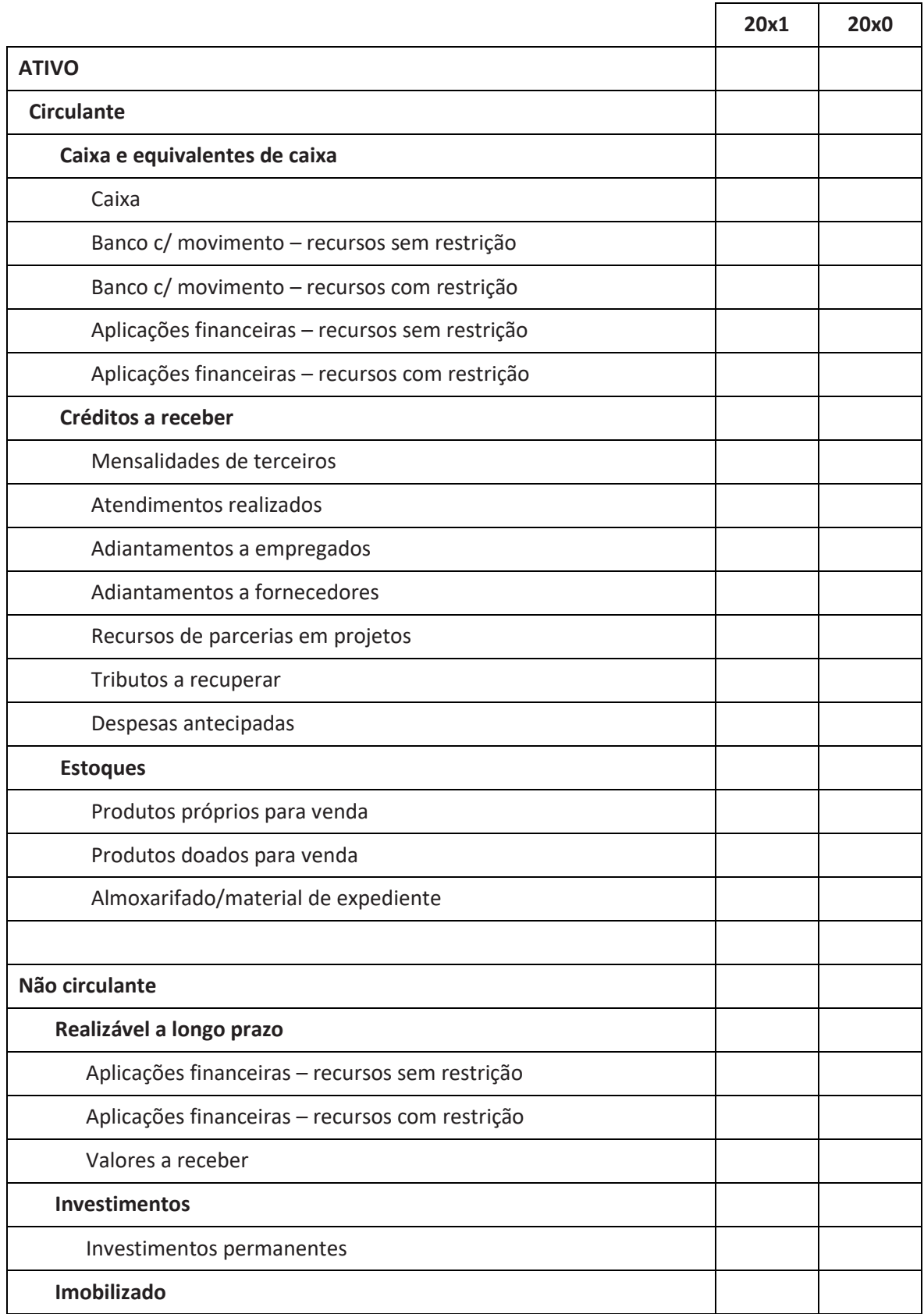

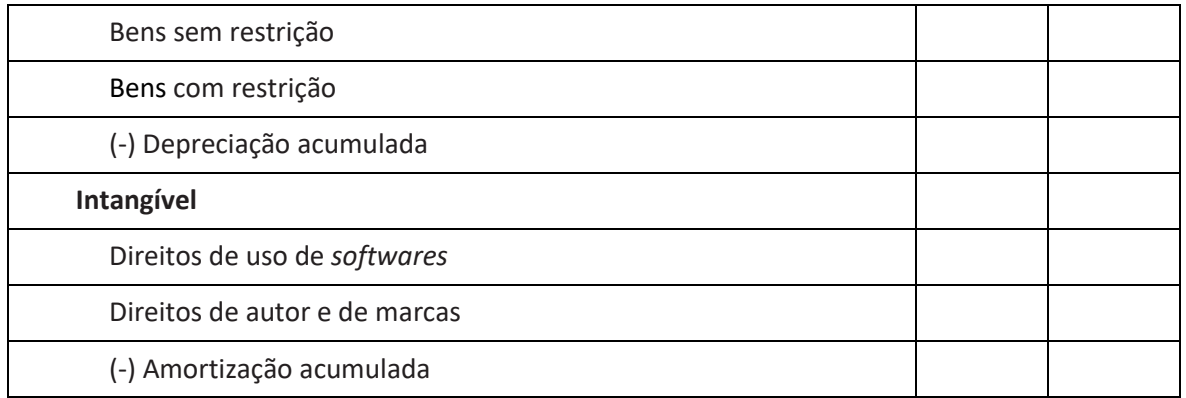

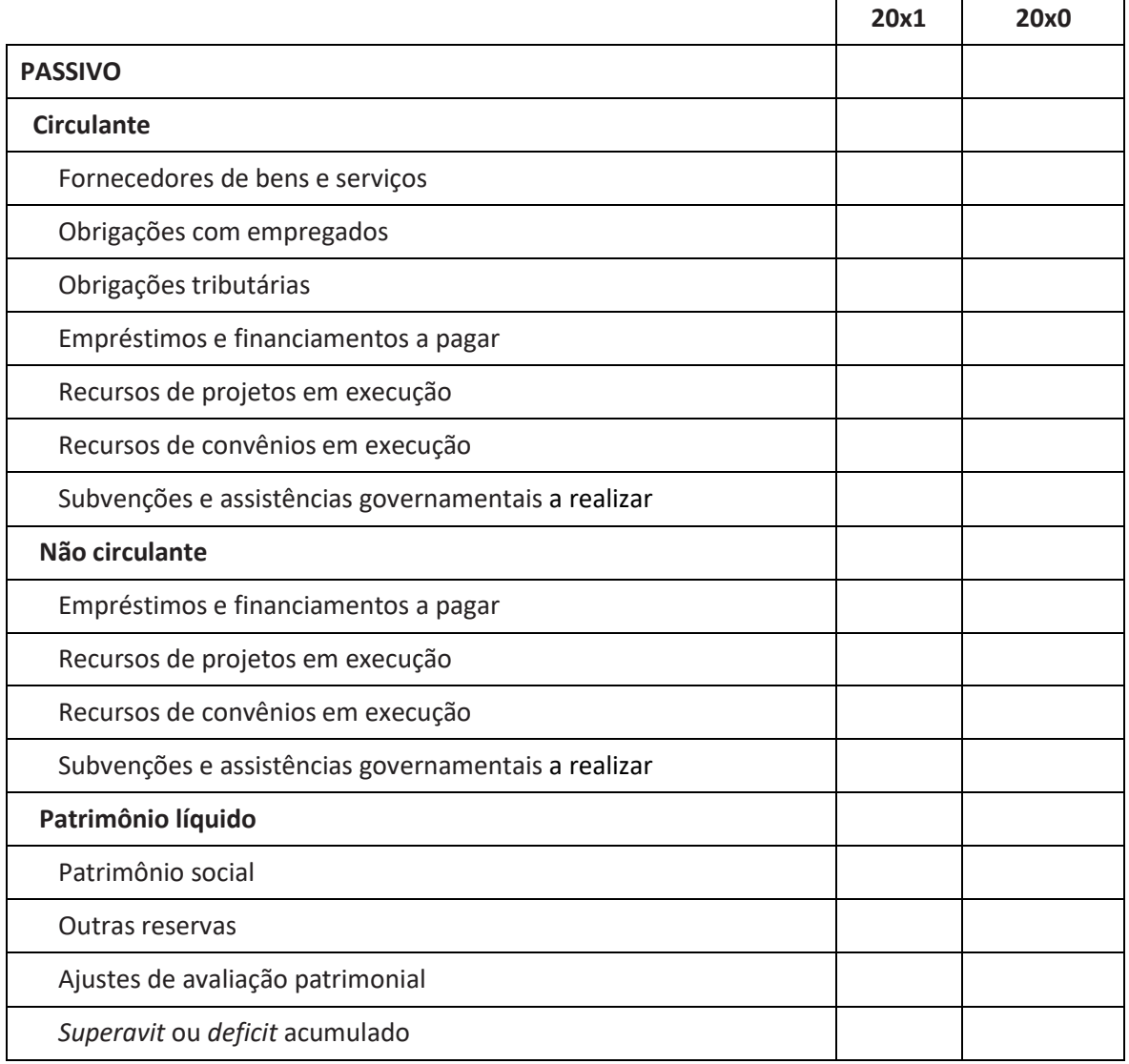

Caso restem dúvidas, disponibiliza-se o trecho específico do Manual de Procedimentos para o Terceiro Setor [que trata sobre o balanço patrimonial](https://www.mpms.mp.br/downloads/portal-fundacoes/fontes/balanco_patrimonial_procedimento_terceiro_setor.pdf) e as especificações de cada conjunto de contas, no qual se encontram as explicações sobre as funções das contas, bem como exemplos de fatos que fazem parte de sua composição contábil.

# <span id="page-19-0"></span>**2.1.3.1.2. Demonstração do resultado do período**

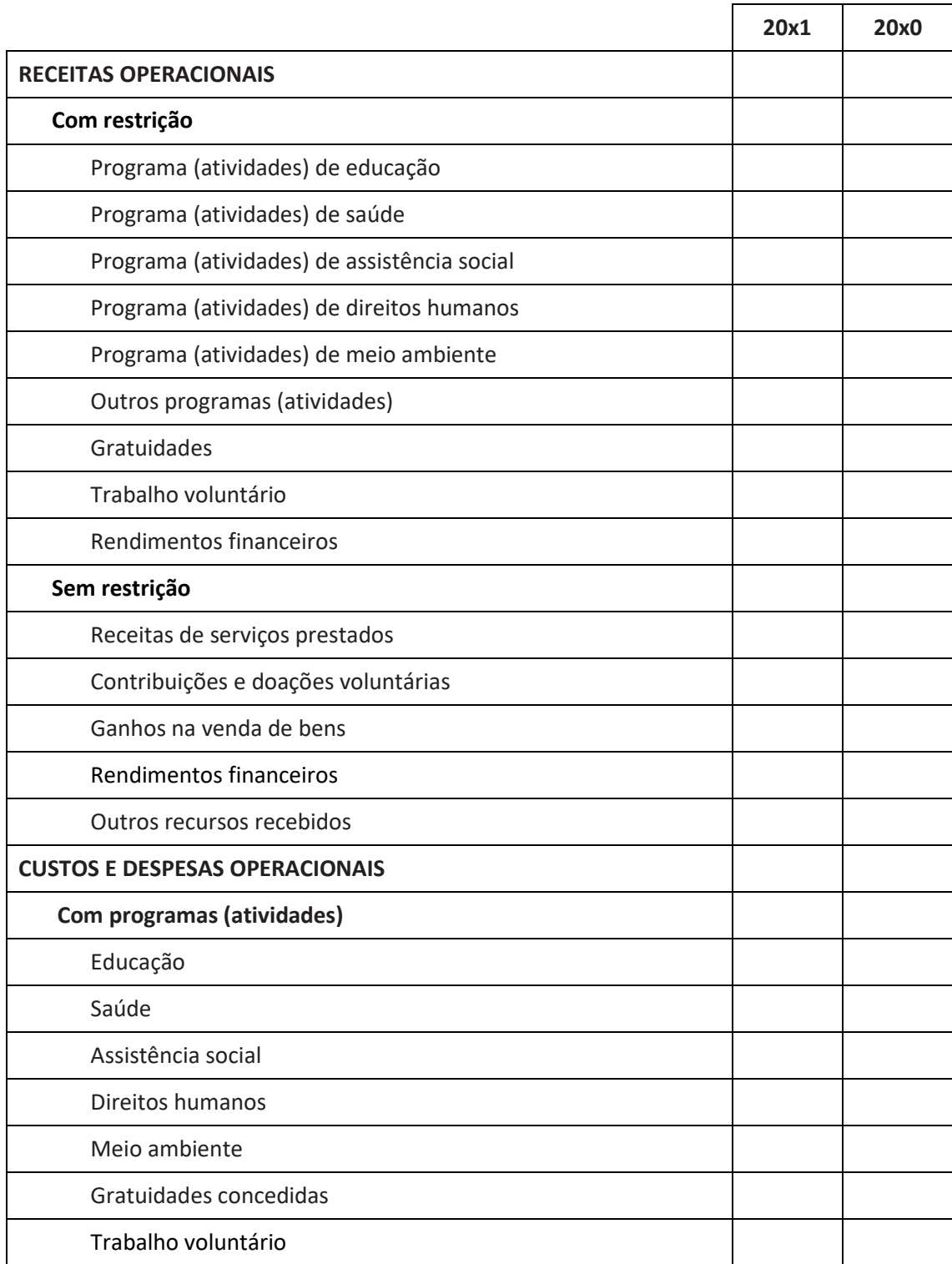

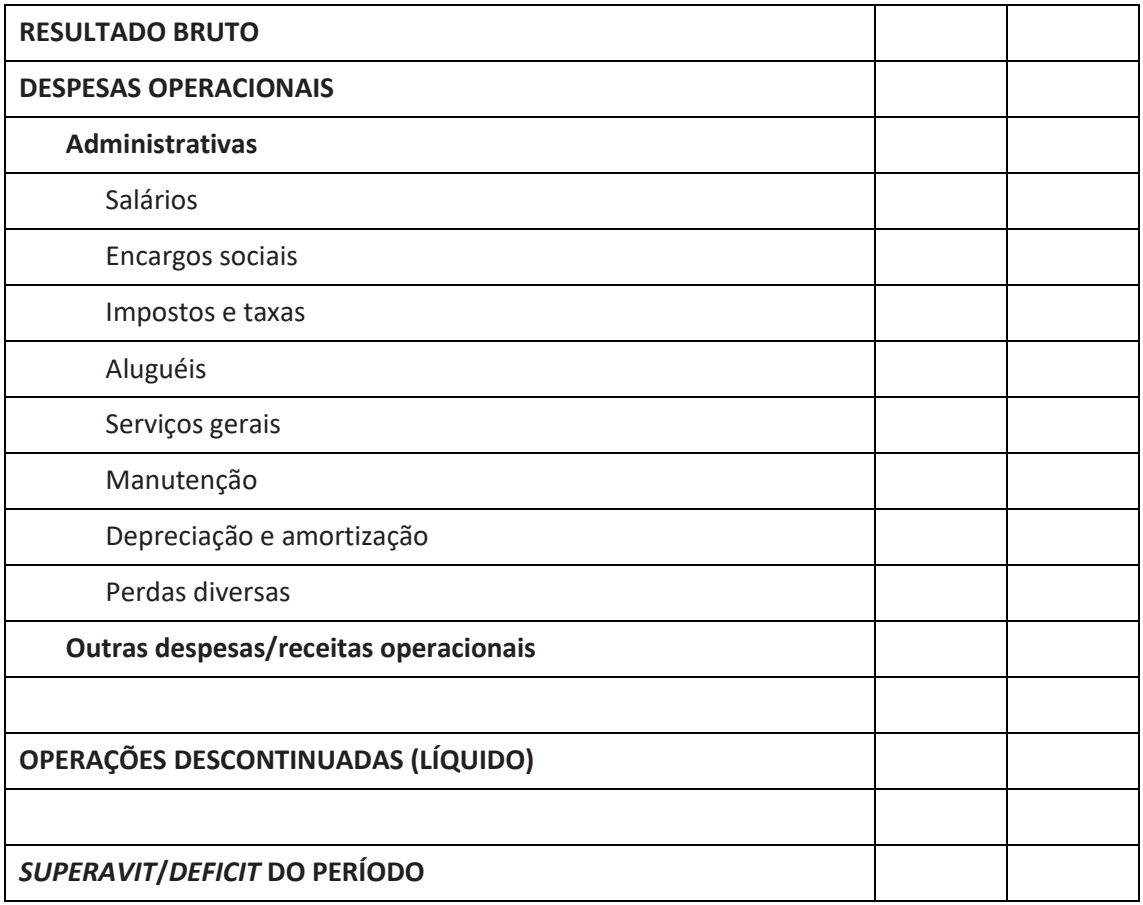

Caso restem dúvidas, disponibiliza-se o trecho específico do Manual de Procedimentos para [o Terceiro Setor que trata sobre a demonstração do resultado](https://www.mpms.mp.br/downloads/portal-fundacoes/fontes/demonstracao_resultado_periodo_procedimento_terceiro_setor.pdf)  [do período](https://www.mpms.mp.br/downloads/portal-fundacoes/fontes/demonstracao_resultado_periodo_procedimento_terceiro_setor.pdf) e as especificações de cada conjunto de contas, no qual se encontram as explicações sobre as funções das contas, bem como exemplos de fatos que fazem parte de sua composição contábil.

## <span id="page-20-0"></span>**2.1.3.1.3. Demonstração dos fluxos de caixa**

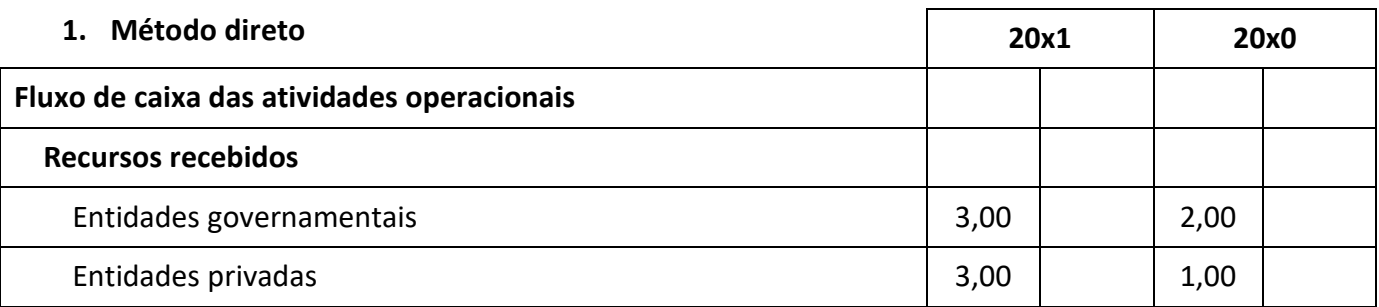

![](_page_21_Picture_167.jpeg)

![](_page_22_Picture_210.jpeg)

![](_page_23_Picture_204.jpeg)

# <span id="page-23-0"></span>**2.1.3.1.4. Demonstração das mutações do patrimônio líquido**

# **Em 31/12/20x1**

![](_page_23_Picture_205.jpeg)

# <span id="page-23-1"></span>**2.1.4. Relatório e parecer da auditoria externa, se houver**

Os responsáveis deverão apresentar os referidos documentos, caso a fundação tenha passado pelo processo de auditoria externa no ano-base da prestação de contas.

#### <span id="page-24-0"></span>**2.1.5. Relatório de atividades**

O relatório de atividades, conforme o [Manual de Procedimentos para o](https://www.mpms.mp.br/downloads/portal-fundacoes/fontes/manual_procedimentos_terceiro_setor.pdf)  [Terceiro Setor \(2015\),](https://www.mpms.mp.br/downloads/portal-fundacoes/fontes/manual_procedimentos_terceiro_setor.pdf) é um documento circunstanciado dos trabalhos desenvolvidos no ano-base da prestação de contas, com informações que comprovem sua efetiva realização, de acordo com os fins estatutários, evidenciando:

a*) os objetivos;*

*b) a origem dos recursos utilizados;*

*c) a infraestrutura utilizada; e* 

*d) a identificação de cada ação, serviço, projeto, programa e benefício executado, contemplando os seguintes itens*:

- *o público-alvo;*
- *a capacidade de atendimento realizado;*
- *os recursos utilizados;*
- *os recursos humanos envolvidos;*
- *a abrangência territorial;*
- *a forma de participação dos beneficiários e/ou as estratégias utilizadas nas etapas de elaboração;*
- *execução;*
- *avaliação e monitoramento do plano.*

O relatório de atividades é o instrumento que dá transparência às ações implementadas pela fundação e, para tanto, deve ter linguagem acessível e apresentar todos as informações referentes àquelas, as quais possibilitarão à sociedade acompanhar o cumprimento das finalidades estatutárias da fundação.

# <span id="page-25-0"></span>**2.1.6. Atestado de regularidade emitido pelo Ministério Público do estado de origem da fundação (obrigatório para filiais que operem em MS)**

O atestado de regularidade é um documento fornecido pelo Ministério Público do estado de origem da fundação que deverá ser apresentado pela filial que operar em Mato Grosso do Sul.

# <span id="page-25-1"></span>**3. FLUXO DA PRESTAÇÃO DE CONTAS NO SIPREC**

Adiante estão detalhadas todas as etapas para acesso ao Siprec e para a realização da prestação de contas.

#### <span id="page-25-2"></span>**3.1. Acesso ao Portal das Fundações**

No navegador digite o endereço do *site* do MPMS: mpms.mp.br. Na página principal, na área "**Cidadão**", clique na opção "**Fundações – Prestação de Contas**".

![](_page_25_Picture_7.jpeg)

No menu do Portal das Fundações, selecione a opção "**Prestação de Contas**" e clique no botão "**Iniciar Prestação de Contas**".

![](_page_26_Picture_1.jpeg)

#### DNSK Portal das Fundanões

#### Apresentação

Sistema Informatizado para<br>Prestações de Contas (SIPREC)

Prestação de Contas

Contato

Resolução e Manual

#### Orientações para a prestação de contas

Para prestar contas por intermédio do novo sistema, e imprescincivel que as entidades leiam o Manual Básico do Sistema Informatizacio para Prestações de Contas das Fundações e Entidades de Interesse Social (SIPREC). Nele constam as especificações de operabilidade, os documentos necessários e os respectivos formatos para anevação ao sistema digital, também elencados abaixo:

- . Ata do Concelho Curador em formato PDF;
- Ata do Conselho Fiscal em formato PDF;
- · Estatuto atualizado em formato PDF
- Arquivo do Sistema Público de Escrituração Digital (SPED) no formato TXT;
- · Vinculação do plano de contas da fundação ao plano de contas referencial do SPED, conforme:
	- · o registro 0000 campo 23 que deve ser preenchiclo com o valor 5;
	- · o caclactro do registro 1051;
- · Seldo final da demonstração das mutações do património liquido (DI/PL) do ano-base, escriturado no registro. J210 do SPED:
- Saldo final da DMPL do evercicio amerior, escriturado no registro C155 do SPED;
- · Recibo de entrega do SPED:
- · Saldo inicial do património social do ano-base, escriturado no registro J100 do SPED.
- · Extratos bancários referentes ao més 12 do ano-base, no formato OFIC
- · Caso haja necessidade, elabore sua conciliação bancaria para, posteriormente, registra-la no Portal da Fundandes
- · Conciliações bancarias caso haja necessidade destas, deverão ser elaboradas previamente e depois registradas no Portal das Fundanões:
- Demonstrativo de fiuvo de caixa (DFC), registrado no SPED no formato RTF;
- Arquivo da Relação Anual de Informações Sociais (RAIS) no formato DEC;
- Relatorio de atividades em formato PDF;
- · Notas explicativas das demonstrações contabeis em formato PDF;
- · Certificado de regularidade do PGTS (CRP) em formato PDF
- · Certificado de regularidade fiscal da Receita Federal em formato PDF;
- Atestado de regularidade emitido pelo Ministerio Público do estado de origem fundação (obrigatorio para filiais que operem em MS) em formato PDF;
- Parecer de auditoria externa (opcional) em formato PDF; e
- Convenios e Certificados de Regularidade (opcional).

De posse de todos os documentos e arquivos citados acima, a fundação devera seguir as instruções contidas no Manual Basico do SIPREC.

Downloads

Resolução nº 8/2023-PGJ, de 23 de março de 2023

Manuel Basico do SIPREC

![](_page_26_Picture_38.jpeg)

## <span id="page-27-0"></span>**3.2.** *Login* **no Sistema Informatizado para Prestações de Contas**

![](_page_27_Picture_52.jpeg)

Na tela de acesso, informe o usuário, a senha e clique no botão "**Entrar**".

Selecione a fundação a respeito da qual deseja realizar a prestação de contas e clique em "**Confirmar**".

**Importante!** Um contador poderá estar vinculado a mais de uma fundação.

![](_page_27_Picture_53.jpeg)

![](_page_27_Picture_54.jpeg)

#### <span id="page-28-0"></span>**3.3. Listagem das prestações de contas**

O sistema exibe uma listagem das prestações de contas.

Identifique em relação a qual ano-base a prestação de contas será realizada e clique no botão "**Nova prestação**".

![](_page_28_Picture_91.jpeg)

#### <span id="page-28-1"></span>**3.4. Iniciando a prestação de contas**

O processo de prestação de contas é divido em 8 etapas: fundação, representante legal, integrantes dos órgãos deliberativos, arquivos, contascorrentes, conciliações bancárias, pendências e envio da prestação.

O sistema exibe os dados informados na prestação de contas do ano anterior nas etapas de fundação, representante legal e integrantes dos órgãos deliberativos.

**Importante!** Na etapa "**Arquivos**", o Siprec exigirá o número do procedimento administrativo da Promotoria de Justiça – este número será entregue ao representante da fundação quando as **atas do Conselho Curador e do Conselho Fiscal forem levadas até a Promotoria de Justiça.**

# <span id="page-29-0"></span>**3.4.1. Fundação**

Nesta etapa, confira as informações e, caso necessário, atualize-as.

Em seguida, clique no botão "**Próxima (representante legal)**".

![](_page_29_Picture_30.jpeg)

## <span id="page-30-0"></span>**3.4.2. Representante legal**

Realize a conferência, atualize os dados, caso necessário, e clique no botão "**Próxima (integrantes dos órgãos deliberativos)**".

![](_page_30_Picture_57.jpeg)

## <span id="page-30-1"></span>**3.4.3. Integrantes dos órgãos deliberativos**

Realize a conferência, atualize os dados, caso necessário, e clique no botão "**Próxima (arquivos)**".

**Importante!** Confirme inclusive se as datas dos mandatos de todos os membros estão vigentes.

#### Dados Gerais: Integrantes dos Órgãos Deliberativos

![](_page_31_Picture_70.jpeg)

#### <span id="page-31-0"></span>**3.4.4. Arquivos**

O envio de arquivos é a etapa mais importante no processo de prestação de contas. Existe no sistema uma área de carregamento de cada tipo de arquivo, portanto o carregamento do arquivo é individual e deve obedecer ao tipo de extensão (formato) solicitado pelo sistema.

**Fique atento!** Cada tipo de arquivo possui uma **extensão própria** (TXT, OFX, DEC, PDF etc.).

É necessário enviar a extensão exigida para cada tipo de arquivo.

O Siprec apresenta uma sequência que deve ser seguida para o carregamento dos arquivos: ata do Conselho Curador, ata do Conselho Fiscal, estatuto, Sped, recibo de entrega do Sped, Rais, relatório de atividades, notas explicativas das demonstrações contábeis, certificado de regularidade do FGTS (CRF), certificado de regularidade fiscal – Receita Federal, atestado de regularidade emitido pelo Ministério Público do estado de origem (obrigatório para filiais que operem em MS) e parecer de auditoria externa (opcional).

#### Arquivos

![](_page_32_Picture_38.jpeg)

<br /> **Anterior (Integrantes dos Órgãos Deliberativos)** Próxima (Pendências) ●

**Importante!** Antes de iniciar o fluxo de prestação de contas, leia com atenção o capítulo 2 deste manual, que trata dos *documentos necessários para a prestação de contas.*

#### <span id="page-33-0"></span>**3.4.4.1. Ata do Conselho Curador e ata do Conselho Fiscal**

A sistemática para carregar o arquivo da ata do Conselho Curador e o da ata do Conselho Fiscal é idêntica, porém cada arquivo possui sua área específica para ser carregado.

Primeiramente, clique na opção "**Ata do Conselho Curador**", em seguida no botão "**Carregar arquivo**" e então selecione o arquivo correspondente à ata do Conselho Curador, em formato PDF.

Responda as perguntas sobre o arquivo e informe o número do procedimento administrativo.

![](_page_33_Picture_90.jpeg)

É necessário que a ata do Conselho Curador tenha sido entregue à Promotoria de Justiça, pois apenas após a sua entrega a Promotoria de Justiça será concedido o número do procedimento administrativo, que deverá ser informado no sistema.

Uma vez efetuado o carregamento do arquivo da ata do Conselho Curador, deverá ser feito semelhante procedimento em relação à ata do Conselho Fiscal.

Clique na opção "**Ata do Conselho Fiscal**", em seguida no botão "**Carregar arquivo**", então selecione o arquivo correspondente à ata do Conselho Fiscal e preencha os campos de forma igual ao que foi feito para o envio do arquivo anterior, referente à ata do Conselho Curador.

![](_page_34_Picture_84.jpeg)

**Caso as atas do Conselho Curador ou do Conselho Fiscal não tenham sido encaminhadas à Promotoria de Justiça, a prestação de contas ficará marcada como pendente e não será possível finalizá-la e enviá-la para análise até que esta pendência seja sanada.**

Ata do Conselho Curador <sup>®</sup>

![](_page_35_Picture_83.jpeg)

#### <span id="page-35-0"></span>**3.4.4.2. Estatuto da fundação no caso de haver mudança**

Clique na opção "**Estatuto da fundação**", responda se houve mudança no estatuto e, caso tenha ocorrido, clique no botão "**Carregar arquivo**" e selecione o arquivo correspondente ao estatuto da fundação atualizado, em formato PDF.

![](_page_35_Picture_84.jpeg)

# <span id="page-35-1"></span>**3.4.4.3. Sistema Público de Escrituração Digital (Sped) – Escrituração Contábil Digital (ECD)**

Clique na opção "**Sped**", em seguida no botão "**Carregar arquivo**", então selecione o arquivo correspondente ao Sped, no formato TXT, e aguarde a mensagem "**Arquivo do Sped enviado com sucesso**".

![](_page_36_Picture_76.jpeg)

#### <span id="page-36-0"></span>**3.4.4.4. Recibo de entrega do Sped**

Clique na opção "**Recibo de entrega do Sped**", em seguida no botão "**Carregar arquivo**", então selecione o arquivo correspondente ao recibo, no formato PDF, e aguarde a mensagem "**Arquivo enviado com sucesso**".

![](_page_36_Picture_77.jpeg)

#### <span id="page-36-1"></span>**3.4.4.5. Rais**

Clique na opção "**Rais**", em seguida no botão "**Carregar arquivo**", então selecione o arquivo correspondente no formato DEC e aguarde a mensagem "**Arquivo enviado com sucesso**".

![](_page_36_Figure_6.jpeg)

## <span id="page-36-2"></span>**3.4.4.6. Relatório de atividades**

Clique na opção **"Relatório de atividades"**, em seguida no botão "**Carregar Arquivo**", então selecione o arquivo correspondente, no formato PDF, e aguarde a mensagem "**Arquivo enviado com sucesso**".

![](_page_37_Picture_96.jpeg)

## <span id="page-37-0"></span>**3.4.4.7. Notas explicativas**

Clique na opção "**Notas explicativas**", em seguida no botão "**Carregar arquivo**", então selecione o arquivo correspondente, no formato PDF, e aguarde a mensagem "**Arquivo enviado com sucesso**".

![](_page_37_Picture_4.jpeg)

## <span id="page-37-1"></span>**3.4.4.8. Certificado de regularidade do FGTS – CRF**

O certificado de regularidade do FGTS deve ser emitido por meio do *site* <https://consulta-crf.caixa.gov.br/consultacrf/pages/consultaEmpregador.jsf> e salvo no formato PDF.

Para inseri-lo no sistema, clique na opção "**Certificado de regularidade do FGTS - CRF**", em seguida no botão "**Carregar arquivo**", então selecione o arquivo PDF correspondente e aguarde a mensagem "**Arquivo enviado com sucesso**".

![](_page_38_Picture_89.jpeg)

## <span id="page-38-0"></span>**3.4.4.9. Certificado de regularidade fiscal – Receita Federal**

O certificado de regularidade fiscal da Receita Federal deve ser emitido em formato PDF por meio do *site* <https://solucoes.receita.fazenda.gov.br/Servicos/certidaointernet/pj/Emitir> .

Clique na opção "**Certificado de regularidade do FGTS - CRF**", em seguida no botão "**Carregar arquivo**", então selecione o arquivo PDF correspondente e aguarde a mensagem "**Arquivo enviado com sucesso**".

![](_page_38_Picture_90.jpeg)

# <span id="page-38-1"></span>**3.4.4.10. Atestado de regularidade emitido pelo Ministério Público do estado de origem**

O atestado de regularidade é um documento fornecido pelo Ministério Público do estado de origem da fundação, que deverá ser apresentado pela filial que operar em Mato Grosso do Sul.

Para inseri-lo no sistema, clique na opção "**Atestado de regularidade emitido pelo Ministério Público do estado de origem**", em seguida no botão "**Carregar arquivo**", então selecione o arquivo correspondente, no formato PDF, e aguarde a mensagem "**Arquivo enviado com sucesso**".

![](_page_39_Picture_115.jpeg)

**3.4.4.11. Termos, Convênios, Acordos ou Ajustes**

Clique na opção "**Termos, Convênios, Acordos ou Ajustes**", em seguida clique na opção "Sim", caso a fundação tenha firmado algum convênio, em seguida clique no botão "**Carregar arquivo**", selecione o convênio, no formato PDF, e aguarde a mensagem "**Arquivo enviado com sucesso**", em seguida clique no botão "**Carregar arquivo**" e selecione o comprovante de regularidade referente ao convênio submetido e aguarde a mensagem "**Arquivo enviado com sucesso**".

Termos, Convênios, Acordos ou Aiustes

![](_page_39_Figure_6.jpeg)

## <span id="page-39-0"></span>**3.4.4.12. Parecer de auditoria externa**

Clique na opção "**Parecer de auditoria externa**", em seguida no botão "**Carregar arquivo**", então selecione o arquivo correspondente, no formato PDF, e aguarde a mensagem "**Arquivo enviado com sucesso**".

![](_page_40_Picture_68.jpeg)

#### <span id="page-40-0"></span>**3.4.5. Contas-correntes**

O Siprec identifica as contas bancárias da fundação declaradas no arquivo do Sped.

Para cada conta bancária identificada, a fundação deverá carregar o respectivo arquivo do extrato bancário no formato OFX.

![](_page_40_Picture_69.jpeg)

# <span id="page-40-1"></span>**3.4.5.1. Arquivos de extratos bancários**

Clique na opção "**Conta-corrente**", em seguida no botão "**Carregar arquivo**", então selecione o arquivo correspondente, no formato OFX, e aguarde a mensagem "**Arquivo enviado com sucesso**".

![](_page_41_Picture_81.jpeg)

Repita essa operação até que todos os extratos bancários de contascorrentes sejam carregados.

**Importante!** Para toda conta-corrente **desativada antes de 31/12 do anobase**, faz-se necessário selecionar a opção "**A conta foi desativada (marque essa opção caso a conta tenha sido encerrada antes de 31/12 do ano-base**" antes de carregar o arquivo do extrato bancário.

![](_page_41_Picture_82.jpeg)

formato OFX disponível por meio de aplicativo de *internet banking*.

## <span id="page-41-0"></span>**3.4.6. Conciliação bancária**

O sistema indicará, caso exista, a divergência entre os saldos das contascorrentes declaradas no livro-razão contábil, enviado no Sped, com os saldos apresentados no extrato bancário.

Nessas situações de divergência, após o carregamento do arquivo do extrato bancário, o sistema exibirá a mensagem "**Preencha a conciliação bancária dessa conta na próxima etapa**".

![](_page_42_Picture_74.jpeg)

Na etapa de "**Conciliações bancárias**", o sistema exibe as contas-correntes com divergência e que necessitam de ajuste manual; ao se clicar nelas, é exibido o formulário de ajuste.

![](_page_42_Picture_75.jpeg)

O formulário de ajuste relaciona as opções de cadastros de lançamento, sendo elas de crédito ou débito, não lançados pelo banco ou no livro-razão.

Selecione uma das opções de cadastro de lançamentos, preencha as informações e clique em "**salvar**".

![](_page_43_Picture_29.jpeg)

A próxima imagem exemplifica o cadastro do lançamento para um ajuste de "**Débitos lançados pelo banco, não lançados no livro-razão**", isto porque a diferença entre o extrato bancário e o livro-razão contábil deu-se pela ausência de um cheque compensado na conta-corrente (registrado no extrato bancário) e não lançado no livro-razão contábil de 2019.

Conciliação Bancária - CEF- CONTA CORRENTE 3144 /003  $/2726 - 6$ 

![](_page_44_Picture_45.jpeg)

Fechar

#### <span id="page-44-0"></span>**3.4.7. Pendências**

Serão apresentados na etapa de pendências, caso existam, todos os alertas e erros que não foram resolvidos durante a prestação de contas.

A imagem adiante mostra uma situação em que a etapa de conciliação bancária exibe o alerta "**Precisa de atenção**", indicando que há uma conta-corrente cuja conciliação necessita verificação.

Pendências

![](_page_45_Picture_1.jpeg)

Ao final, quando todos os alertas e erros forem resolvidos, o sistema exibirá ao lado da opção "**Pendências**" a marcação "**Sem pendências**", com destaque na cor verde, e, ao lado de cada etapa, a expressão "**Tudo certo**".

#### Pendências

![](_page_45_Picture_86.jpeg)

## <span id="page-45-0"></span>**3.4.8. Envio da prestação**

**Esta é a última etapa**. Leia o termo de responsabilidade, selecione a opção "**Li e concordo com o termo de responsabilidade**" e clique no botão "**Enviar prestação**".

#### Envio da Prestação

![](_page_46_Picture_60.jpeg)

O sistema exibirá uma notificação de que a prestação de contas foi enviada; após isso, clique no botão "**Ok**".

#### <span id="page-46-0"></span>**3.5. Linha do tempo informando a situação da prestação de contas**

Na página principal, que exibe a listagem de prestação de contas, na coluna "**Situação**", ao se clicar em uma das linhas referentes a cada ano-base, será exibida a linha do tempo de acompanhamento da prestação de contas.

A fundação poderá acompanhar todo o fluxo de prestação de contas, desde o início do rascunho até a aprovação da prestação.

![](_page_46_Picture_61.jpeg)

Na coluna de ações, clicando nos botões disponíveis, a fundação pode acessar a prestação  $\blacksquare$  de contas enviada e emitir o  $\blacksquare$  recibo de entrega da prestação de contas.

![](_page_47_Picture_1.jpeg)

Ministério Público do Estado de Mato Grosso do Sul Procuradoria-Geral de Justiça Departamento Especial de Apoio às Atividades de Execução Corpo Técnico de Contabilidade e Economia (Cortec CE)

**<>DAEX** 

#### RECIBO DE ENTREGA DE PRESTAÇÃO DE CONTAS ANUAL

FUNDACÃO: FUNDACÃO DE APOIO À TECNOLOGIA

CNPJ: 33.417.678/0001-23

Exercício de referência: 2019

Data da Conclusão: 2 de fevereiro de 2023 Hora da Conclusão: 16:08:49 (Horário de MS) Responsável pela conclusão: MARIA CLARA DE OLIVEIRA - CPF: 054.077.500-23

Declaramos que a Prestação de Contas Anual da Fundação de Apoio à Tecnologia, referente ao exercício de 2019, foi recebida e encontra-se na base de dados do Ministério Público de Mato Grosso do Sul aguardando análise técnica.

#### MINISTÉRIO PÚBLICO DE MATO GROSSO DO SUL - MPMS

Em 2 de fevereiro de 2023

Finalizado o processo de envio da prestação de contas, a fundação deverá acompanhar o andamento da análise da prestação de contas por meio da linha do tempo. Além disso, a fundação receberá um *e-mail* com instruções sempre que a situação da prestação de contas for alterada.

#### <span id="page-48-0"></span>**3.6. Análise e aprovação da prestação de contas**

O Siprec analisa previamente a prestação de contas, impedindo que informações inconsistentes sejam encaminhadas. Com o envio da prestação, a equipe do Secretaria de Desenvolvimento de Apoio às Atividades de Execução (Daex) a recepcionará e procederá a sua análise técnica conforme o capítulo 4 do presente manual. Após a análise, estando regular a prestação de contas, o Daex emitirá relatório técnico, que será encaminhado, via sistema, à Promotoria de Justiça, conforme a tela abaixo.

![](_page_48_Picture_56.jpeg)

Com o envio da prestação de contas, juntamente com o relatório técnico, a Promotoria de Justiça deliberará sobre a regularidade da prestação de contas. Estando regular, o Promotor de Justiça aprovará a prestação e a fundação será comunicada, via *e-mail*, para entrar em contato com a com a Promotoria de Justiça.

![](_page_49_Picture_31.jpeg)

Após a aprovação da prestação de contas da fundação, o Promotor de Justiça emitirá o atestado de regularidade.

Comarca de Campo Grande 49ª Promotoria de Justiça

![](_page_50_Picture_2.jpeg)

#### TERMO DE REGULARIDADE FORMAL - ANO-BASE 2019

**ATESTAMOS**, para os devidos fins de direito, que a **FUNDAÇÃO DE** APOIO À TECNOLOGIA, com sede na Rua Brasil, na cidade de Campo Grande/MS, inscrita no CNPJ sob o nº 33.417.678/0001-23, encontra-se em regular funcionamento desde a data de sua instituição.

ATESTAMOS, ainda, que a referida entidade está em dia com suas obrigações perante o Ministério Público do Estado de Mato Grosso do Sul (MPMS), tendo apresentado à Promotoria de Justiça das Fundações da comarca de Campo Grande a prestação de contas referente ao exercício financeiro do ano de 2019, por meio do Portal das Fundações do MPMS.

ADVERTIMOS, contudo, que este certificado não abrange eventuais irregularidades de ordem material que venham a ser objeto de análise técnica específica.

Por ser esta a expressão da verdade, subscrevemos o presente.

Campo Grande, 2 de fevereiro de 2023.

Nome do(a) Promotor(a) PROMOTOR(A) DE JUSTIÇA

#### <span id="page-51-0"></span>**4. PROCEDIMENTO DE CONFERÊNCIA DA ANÁLISE TÉCNICA DO SISTEMA**

Com o envio da prestação de contas, via Siprec, a equipe do Daex a recepcionará e procederá à conferência da análise técnica realizada pelo sistema, a qual consistirá nos pontos destacados adiante.

#### <span id="page-51-1"></span>**4.1. Seleção das fundações para o procedimento de análise avançada**

O Siprec, conforme o **art. 32 da Resolução nº 8/2023-PGJ**, selecionará, anualmente, as quatro fundações que apresentarem maior movimentação financeira, bem como outras quatro fundações aleatoriamente por sorteio, para que sejam submetidas a procedimento especial de fiscalização, mediante elaboração de relatório de análise avançada.

#### <span id="page-51-2"></span>**4.2. Análise formal das fundações que não foram selecionadas**

Caso a fundação não tenha sido selecionada, o sistema emitirá relatório técnico circunstanciado baseado em:

a) indicadores financeiros;

b) regularidade formal de todos os documentos apresentados;

c) eventual remuneração indevida de gestor conforme o § 2º do art. 12 da Lei nº 9.532/1997;

d) conciliações bancárias; e

e) certidões negativas social e fiscal.

#### <span id="page-52-0"></span>**4.3. Análise avançada das fundações selecionadas**

Caso a fundação seja uma das selecionadas conforme o **art. 32 da Resolução nº 8/2023-PGJ**, o sistema emitirá relatório de análise avançada, com base na observação dos seguintes itens:

a) regularidade formal de todos os documentos apresentados;

b) aprovação da prestação de contas pelos órgãos de controle da entidade;

c) conformidade da composição dos órgãos gestores e de controle com o estatuto da fundação;

d) eventual remuneração indevida de gestor conforme o §2º do art. 12 da Lei nº 9.532/1997;

e) conciliações bancárias;

f) conformidade da escrituração contábil com as Normas Brasileiras de Contabilidade (NBCs), com observância dos princípios fundamentais de contabilidade e firmada por profissional habilitado e registrado no Conselho Regional de Contabilidade de Mato Grosso do Sul (CRC/MS),

g) relatório de auditoria externa, se houver;

h) relatório de atividades;

i) despesas em relação aos fins estatutários da entidade;

j) indicadores financeiros; e

k) certidões negativas social e fiscal.

Com o encerramento da análise, o Daex procederá à conferência do relatório técnico, que será encaminhado à Promotoria de Justiça responsável pelo velamento da fundação, via Siprec.

#### <span id="page-53-0"></span>**4.4. Emissão do atestado de regularidade**

O Siprec informará a Promotoria de Justiça da disponibilidade da prestação de contas, juntamente com o relatório técnico, via *e-mail*. O Promotor de Justiça deliberará sobre a regularidade da prestação de contas e a sua aprovação.

# <span id="page-53-1"></span>**5. FUNDAÇÕES QUE NÃO SE ADEQUARAM AO SIPREC - PRESTAÇÃO DE CONTAS NO SISTEMA DE CADASTRO E PRESTAÇÃO DE CONTAS (SICAP)**

As fundações privadas com sede em Mato Grosso do Sul e as filiais de fundação cuja matriz seja sediada em outro estado que ainda não se adequaram aos novos formatos dos arquivos e dos documentos necessários, exclusivamente neste ano de 2023, deverão fazer a prestação de contas via Sicap, observando a *checklist* indicada nos subtópicos adiante. Tal modalidade excepcional de prestação de contas será descontinuada em 2024, uma vez que o MPMS passará a utilizar somente o Siprec.

# <span id="page-53-2"></span>**5.1. Atas das reuniões de aprovação das contas e, se houver, ata da eleição dos conselhos**

Não será mais necessário o encaminhamento dos pareceres dos Conselhos Fiscal e Curador. Em seu lugar, serão exigidas pelas Promotorias de Justiça as atas das reuniões de aprovação das contas, tanto do Conselho Fiscal quanto do Conselho Curador. Será necessária, ainda, a apresentação da ata da eleição para a composição de todos os conselhos da fundação.

**Especificação:** todas as atas precisam ser registradas em cartório. Observe o passo a passo abaixo para o registro:

1) A fundação levará suas atas à Promotoria de Justiça;

2) Ao receber as atas, a Promotoria de Justiça instaurará um procedimento administrativo para analisá-las;

3) A fundação solicitará o número do procedimento administrativo (**lembrese, sem esse número não será possível encaminhar a prestação de contas**);

4) Após a análise, a Promotoria de Justiça deliberará sobre a regularidade das atas e, estando regular, será autorizado o registro em cartório;

5) A fundação deverá retirar as atas na Promotoria de Justiça e levá-las ao cartório para registro.

**Importante!** O item 1 acima citado não era obrigatório nos anos anteriores, os dispositivos indicados a partir do item 2 já são de conhecimento das fundações no que tange à prestação contas anual.

# <span id="page-54-0"></span>**5.2. Preenchimento obrigatório pelas entidades de todos os campos constantes do Sicap**

O Sicap Coletor, via de regra, estará disponível para *download* no *site* [www.fundata.org.br](http://www.fundata.org.br/).

No caso de dúvidas quanto aos procedimentos descritos no *site* [www.fundata.org.br,](http://www.fundata.org.br/) as fundações deverão entrar em contato com a Fundação Instituto de Pesquisas Econômicas (FIPE), pelos *e-mails*[suporte@fundata.org.br](mailto:suporte@fundata.org.br) ou [ti@fundata.org.br.](mailto:ti@fundata.org.br)

Para o devido preenchimento dos campos constantes no Sicap, os usuários deverão se atentar aos seguintes documentos:

1) Se a fundação tiver sede em outro estado da Federação, mas operar igualmente em Mato Grosso do Sul, deverá ser fornecida **certidão pelo Ministério Público do respectivo estado atestando sua regularidade**, em formato impresso.

2) Deverão ser entregues **livro-diário e livro-razão**, em um dos seguintes formatos:

a) em via digital, arquivo de ECD/Sped no formato TXT; ou

b) em via impressa, encadernados e devidamente registrados no órgão competente, acompanhados de cópia em formato XLS, XLSX ou XML, bem como de cópias do termo de abertura e do termo de encerramento, ambos em formato PDF.

**Importante!** A escrituração contábil da fundação **deverá ser elaborada de acordo com as NBCs**, com observância dos Princípios Fundamentais de Contabilidade e firmada por profissional habilitado e registrado no CRC/MS.

3) Deverão ser entregues as **conciliações bancárias acompanhadas dos extratos bancários**, referentes ao mês de dezembro do ano-base da prestação de contas apresentada, em formato PDF;

4) Deverá ser apresentada a **prestação de contas no Sicap em mídia digital**, acompanhada de cópia digital, em formato PDF, dos seguintes documentos:

a) **relatório de atividades**;

b) cópia do **parecer dos órgãos fiscalizadores internos da instituição** (Conselhos Fiscal e Curador); e

c) parecer da auditoria externa, se houver.

5) Se a entidade possuir convênio com órgão público, deverá ser entregue **comprovante de regularidade junto ao órgão convenente**, em formato impresso.

Os documentos acima mencionados serão apresentados juntamente com o requerimento constante no subitem 5.3 do capítulo 5 deste manual.

Em razão da necessidade de conferência, as prestações de contas deverão ser entregues diretamente à Promotoria de Justiça das Fundações, por pessoa habilitada a receber notificações em nome da fundação, sendo vedada a entrega no protocolo-geral do MPMS.

Será feita, no momento da entrega da prestação de contas, análise preliminar da documentação referida acima, com finalidade de verificar se constam todos os documentos enumerados e se preenchem os requisitos formais exigidos no presente manual.

**Importante! Caso a Promotoria de Justiça verifique** a ausência de algum dos documentos elencados ou o não preenchimento dos requisitos formais, os documentos apresentados serão recusados de plano e não será emitido protocolo de recebimento de entrega de prestação de contas, devendo o servidor responsável certificar o motivo da recusa.

# <span id="page-56-0"></span>**5.3. Modelo de requerimento para entrega da prestação de contas às Promotorias de Justiça**

Na página seguinte, consta modelo de requerimento, com campos a serem preenchidos pelas fundações para que estas entreguem sua documentação à Promotoria de Justiça atuante na área para a tomada de contas.

#### **Senhor(a) Promotor(a) de Justiça Curador(a) de Fundações deste município,**

![](_page_57_Picture_167.jpeg)

Esclarece a Fundação, outrossim, que anexa à prestação os seguintes documentos:

1) Recibo de entrega assinado pelo presidente e pelo contador da entidade, atestando a veracidade das informações prestadas, em formato impresso;

2) Carta de representação assinada pelo presidente e pelo contador da entidade, atestando a veracidade das informações prestadas, em formato impresso;

3) Livros que está obrigada a manter, com os dados referentes a seu registro nos órgãos competentes, mais especificamente o livro-diário e o livro-razão, em formato de *backup* da Escrituração Contábil Digital (ECD) do Sistema Público de Escrituração Digital (Sped) ou livros impressos e encadernados, devidamente registrados no órgão competente, acompanhados de cópia em planilha em formato de arquivo suportado pelo Microsoft Excel;

4). Conciliações bancárias acompanhadas dos extratos bancários, referentes ao mês de \_\_\_\_\_\_, em formato PDF;

5) Prestação de contas no SICAP em mídia digital, acompanhada de cópia digital dos seguintes documentos:

a) Relatório de atividades;

c) Cópia do parecer dos órgãos fiscalizadores internos da instituição (Conselhos Fiscal e Curador); e

d) Parecer da auditoria externa, se houver;

6) Comprovante de regularidade junto ao órgão convenente, se a entidade possuir convênio com órgão público, em formato impresso;

7) Certidão fornecida pelo Ministério Público do estado de origem da fundação atestando a regularidade desta, em formato impresso [*este item 7 se aplica somente se a fundação tiver sede em outro estado da Federação, mas possuir filial operante em Mato Grosso do Sul – nos demais casos, deverá o item ser removido do texto do requerimento*].

Nesses termos, Pede-se deferimento.

Município de........., (data).

Nome e assinatura Cargo ocupado na fundação

#### Para contato – telefone e *e-mail*.

# <span id="page-58-0"></span>**5.4. Recebimento dos dados das fundações e elaboração do relatório de análise técnica no Daex**

Os dados enviados pelas fundações serão remetidos, via Portal Expert, pelos Promotores de Justiça ao Daex, o qual elaborará relatório de análise técnica e o encaminhará, também via Portal Expert, ao Promotor de Justiça solicitante.

#### <span id="page-58-1"></span>**6. CONSIDERAÇÕES FINAIS**

A finalidade do presente Manual Básico do Sistema Informatizado para Prestações de Contas das Fundações e Entidades de Interesse Social concentra-se em identificar e pormenorizar os passos a serem seguidos pelas entidades que utilizarão o sistema, assim como facilitar o trabalho de fiscalização realizado pelas Promotorias de Justiça com a respectiva atribuição, com apoio técnico do Daex.

Apresentados os principais elementos do fluxo de trabalho do Ministério Público quanto ao velamento das fundações, espera-se que o usuário tenha uma experiência ágil e eficiente.

Cumpre informar que os usuários poderão, em caso de necessidade, entrar em contato com o Daex para esclarecimento de dúvidas pertinentes à utilização do sistema, por intermédio do *e-mail* [prestacaodecontas@mpms.mp.br](mailto:prestacaodecontas@mpms.mp.br) ou pelos telefones (67) 3318-2185 e 3318-2186.